## **GUIDE D'INSTRUCTIONS POUR LA PAGE TITRE**

## **ÉTAPE 1 : Choisissez le modèle de votre page titre.**

Vous pouvez faire votre choix entre deux modèles.

- **• Nom et logo :** Cette page titre comprend une seule feuille de papier où se trouve un espace pour le nom et le logo de votre école, ainsi qu'une section prédéterminée pour les coordonnées de l'élève.
- **• Personnalisé :** Cette page titre comprend une seule feuille de papier entièrement personnalisable. Cela inclut une section pour le nom et le logo de l'école, ainsi qu'une section polyvalente réservée au contenu et/ou aux images.

## **ÉTAPE 2 : Téléchargez votre gabarit.**

Téléchargez le gabarit du guide de l'élève Microsoft Word selon le modèle de votre choix et le format approprié.

- [Gabarit pour le nom et le logo](https://piqpleinpotentiel.com/documents/title-page/GABARIT_POUR_LE_NOM_ET_LE_LOGO_8pox10po.docx) 8 po x 10 po
- [Gabarit pour le modèle personnalisé](https://piqpleinpotentiel.com/documents/title-page/GABARIT_POUR_LE_MODELE_PERSONNALISE_8pox10po.docx) 8 po x 10 po

Nos gabarits sont dotés de marges préréglées afin de permettre d'insérer parfaitement le contenu dans la page.

## **ÉTAPE 3 : Créez votre page titre.**

#### **NOM ET LOGO :**

- 1. Insérez le nom et/ou le logo de votre école à l'intérieur de l'espace ovale sur le gabarit. De cette façon, le nom et le logo seront visibles à travers la fenêtre ovale transparente de la couverture.
- 2. Les pages titres sont en noir et blanc; par conséquent, le nom et le logo de votre école doivent respecter l'échelle des gris.
- 3. Si vous avez besoin d'assistance pour insérer votre logo dans un document Microsoft Word ou pour la conversion à l'échelle des gris, veuillez visionner le tutoriel [Insérer un logo](https://player.vimeo.com/video/413379177?autoplay=1&modestbranding=1&showinfo=0).
- 4. Une section standard réservée aux coordonnées de l'élève est imprimée au bas de la page titre.
- 5. Vérifiez votre page attentivement!

### **MODÈLE PERSONNALISÉ :**

- 1. Insérez le nom et/ou le logo de votre école à l'intérieur de l'espace ovale sur le gabarit. De cette façon, le nom et le logo seront visibles à travers la fenêtre ovale transparente de la couverture.
- 2. Les pages titres sont en noir et blanc; par conséquent, le nom et le logo de votre école doivent respecter l'échelle des gris.
- 3. Si vous avez besoin d'assistance pour insérer votre logo dans un document Microsoft Word ou pour la conversion à l'échelle des gris, veuillez visionner le tutoriel [Insérer un logo](https://player.vimeo.com/video/413379177?autoplay=1&modestbranding=1&showinfo=0).
- 4. Utilisez la section sous l'espace ovale rouge pour y insérer votre propre texte et votre choix d'images. Le gabarit est formaté de manière à permettre de bien positionner le contenu sur la page.

#### **MODÈLE PERSONNALISÉ,** suite

**Note :** Si vous ne voulez pas que le nom et/ou le logo de votre école soient visibles à travers la fenêtre de la couverture, ou si vous avez choisi une couverture personnalisée, vous pouvez supprimer l'espace ovale rouge.

- 5. Si vous désirez couper-coller un texte, vous devez coller un texte non formaté pour qu'il soit à l'intérieur des marges préréglées. Vérifiez bien vos marges pour vous assurer que tout le contenu figure à l'intérieur des zones permises.
- 6. Assurez-vous que toutes les images soient en haute résolution (300 ppp). Si l'image est pixellisée sur votre écran, elle s'imprimera de façon identique!
- 7. Vérifiez votre page attentivement!

### **ÉTAPE 4 : Exportez votre fichier en format PDF.**

Une fois votre page titre terminée et vérifiée attentivement, vous pouvez l'exporter en format PDF. Tous les fichiers soumis doivent être en format PDF. Les PDF permettent de bien imprimer les polices de caractères. Pour obtenir de l'assistance, veuillez visionner le tutoriel [Sauvegarder](https://player.vimeo.com/video/413379157?autoplay=1&modestbranding=1&showinfo=0) [un PDF](https://player.vimeo.com/video/413379157?autoplay=1&modestbranding=1&showinfo=0).

**Note :** Vérifiez attentivement votre fichier! Vos fichiers s'imprimeront tels quels.

## **ÉTAPE 5 : Transférez vos fichiers.**

Lorsqu'il sera temps de transférer vos fichiers, vous recevrez un courriel contenant un lien vers notre outil de transfert en ligne des fichiers.

Avant de transférer vos fichiers, veuillez consulter la [Liste de vérification pour le transfert des](https://piqpleinpotentiel.com/documents/submission-checklist/Submission_Checklist_qc.pdf) [fichiers](https://piqpleinpotentiel.com/documents/submission-checklist/Submission_Checklist_qc.pdf) afin de vous assurer que tout le matériel s'imprimera à la perfection.

# **INFORMATION SUPPLÉMENTAIRE**

## **MARGE DE SÉCURITÉ**

La marge de sécurité indique le contour extérieur de l'espace que l'image peut occuper.

Aucune information importante, telle que visages, logos, texte, signature de l'élève ou autres éléments clés, ne devrait dépasser la marge de sécurité.

Les marges indiquées dans les pages des gabarits sont fixées de façon à ce que ces éléments ne puissent être rognés. Veuillez ne pas ajuster les marges du gabarit.

## **GUIDE POUR LA FENÊTRE**

L'espace ovale rouge sur le gabarit constitue le guide pour la fenêtre. Vous devez insérer le nom et le logo de votre école à l'intérieur du guide pour la fenêtre afin qu'ils soient visibles à travers la fenêtre transparente de la couverture.

Prière de ne pas déplacer l'espace ovale ni changer la couleur, puisque cela sera supprimé automatiquement avant l'impression.

**Note :** Si vous ne voulez pas que le nom et le logo de l'école soient visibles, ou si vous avez choisi une couverture personnalisée, vous pouvez supprimer le guide pour la fenêtre.

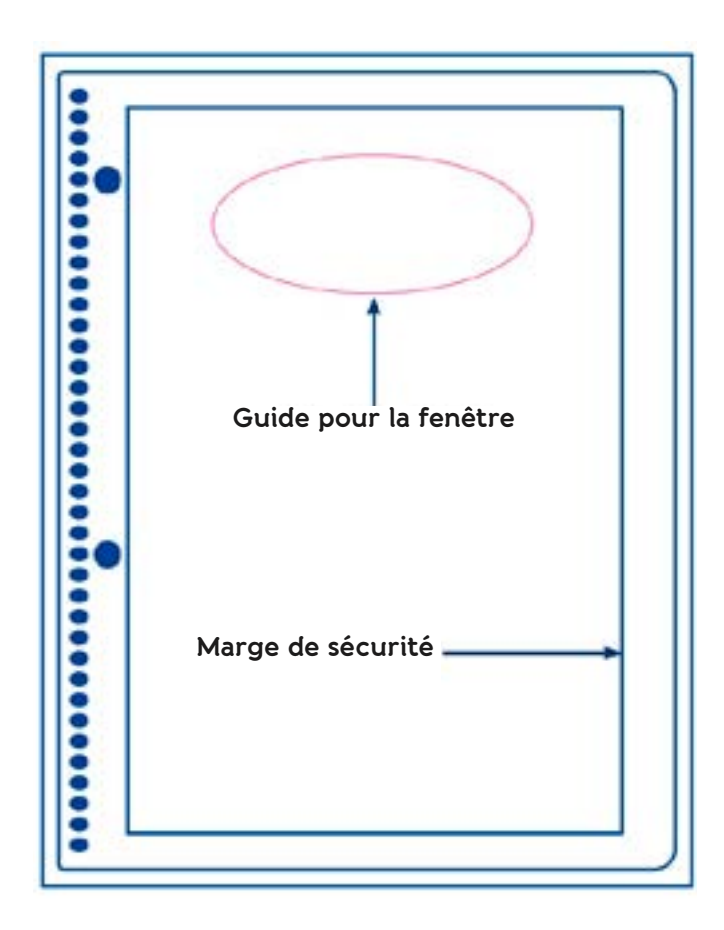